The APM lets you model a given manufacturing area. The first thing you should do is to create a "Physical Area" You can supply a 2D image of the target area.

## 1. Go to "Implantation / Physical Areas"

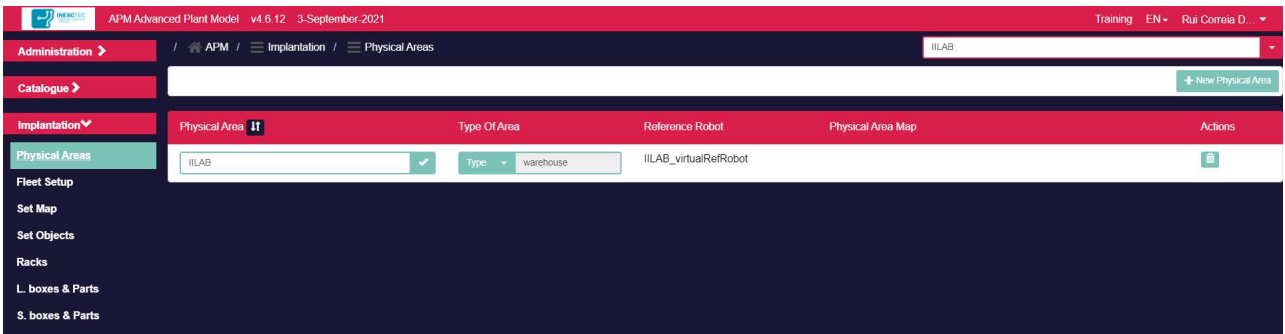

- 2. Press "New Physical Area" button (top right in the above screen)
- Supply an identifier (e.g. IILAB)
- Specify the type (warehouse or assembly line)
- Press "Map / Select file" button
- Supply a file containing the map for the physical area
- Identify the scale of the map, i.e. how many meters correspond to a pixel

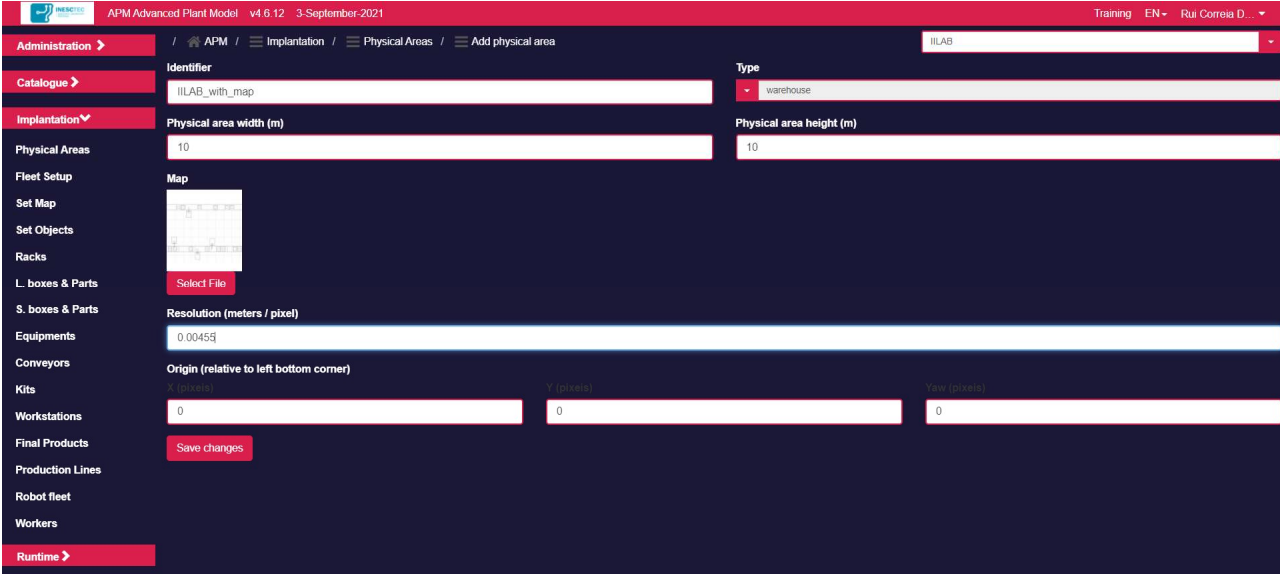

- Press "Save changes"
- Confirm the creation of the physical area (press the dropdown item on the top right).

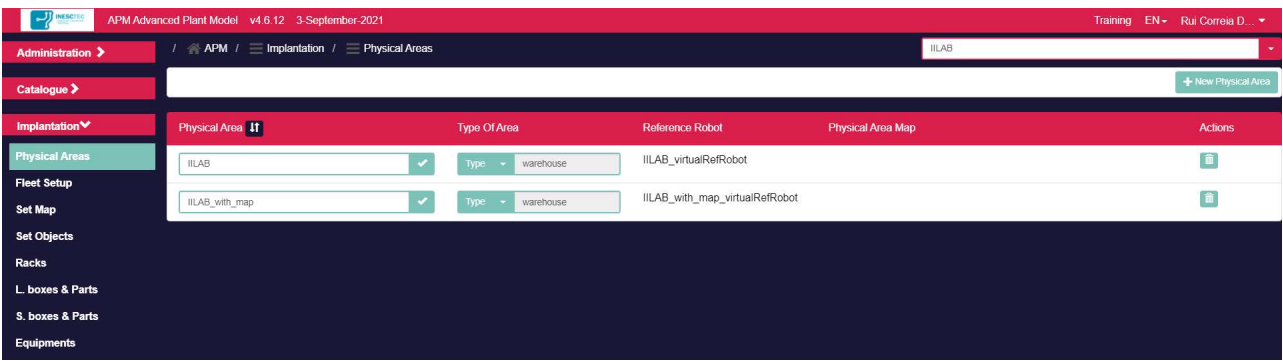

• Select it so that you start modelling this new physical area.

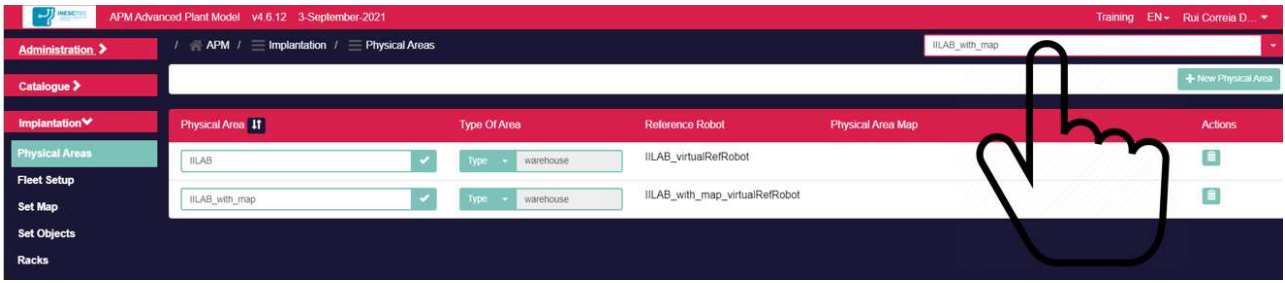

Go to "Implantation / Set Objects". This is the place where you will implant objects on the Physical Area.

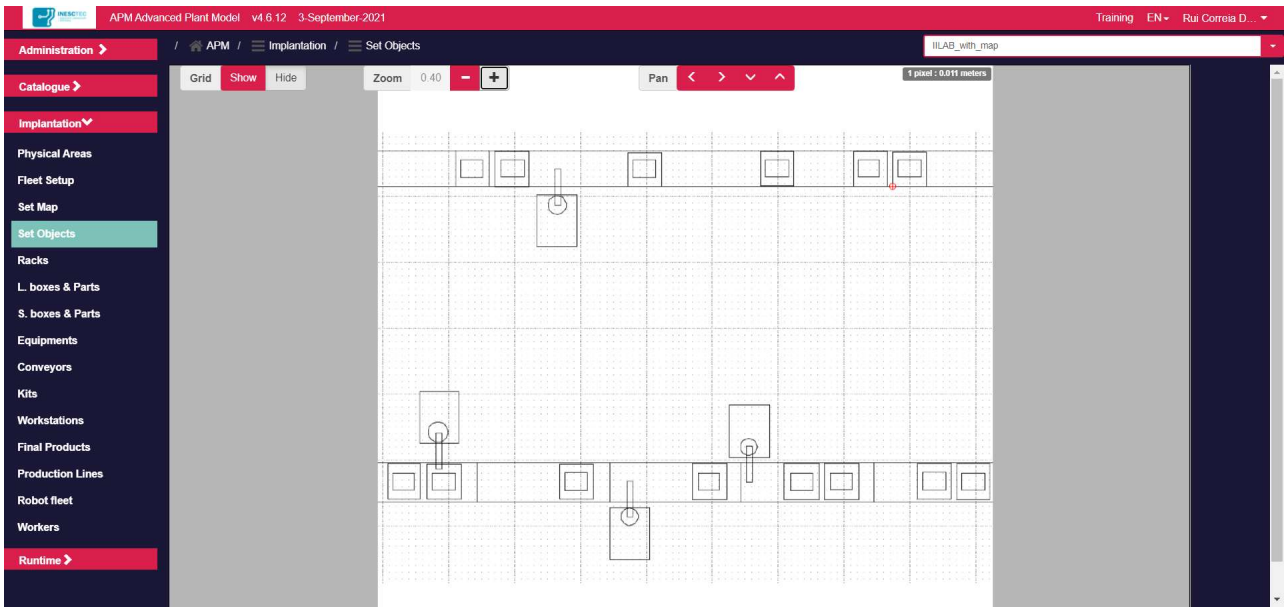

The grid is configured so that each square's side length is 1 meter.

You can zoom in or zoom out by pressing the Zoom button.

You can move in the area by pressing the four Pan buttons.